For users who have forgotten their password, they can regenerate a new password following the below steps.

- 1. Go to the NMM ordering site login page
- 2. Select the link (Can't remember your Infolink password?) Click Here.

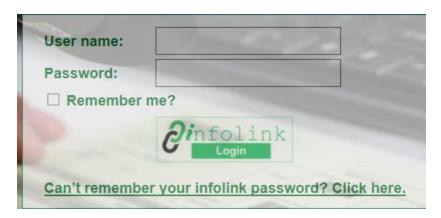

3. The following screen will appear. Enter in your user name and email address and click on the "Reset Password" button.

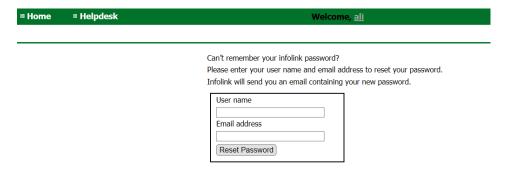

4. You will receive an email with an auto-generated password. Use this password to login.

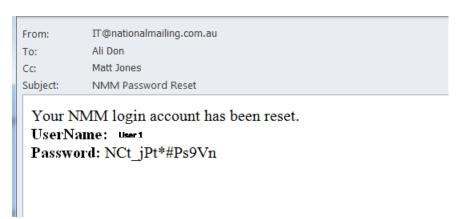

## How to reset you password

5. To change the auto-generated password, go to the username at the top right corner of the page. Select the grey hyperlink

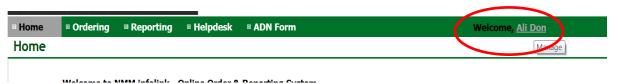

6. Copy and paste the auto-generated password into the first field then enter in your new password you wish to use. Your new password must be at least 6 Characters. Click Change password and an email will be sent to you with a new login.

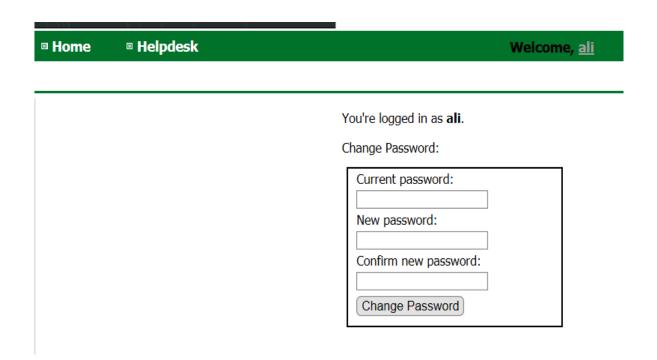